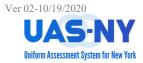

#### **Running CANS-NY/HCBS Aggregate Reports**

After logging into the UAS-NY and selecting the appropriate supervisory role, the aggregate reports are accessed from the **Reports** menu.

#### Accessing the Aggregate Reports Menu:

- 1. At any page, access the **Reports** menu.
- 2. Select the Aggregate Reports menu option.

|                                              | <b>3S CANS-NY-45</b><br>HA (HHCMA)                                         | Search Reports Tools Help Logout<br>Aggregate Reports |
|----------------------------------------------|----------------------------------------------------------------------------|-------------------------------------------------------|
|                                              | SEARCH CASE LIST                                                           | Report Downloads                                      |
| Search by:<br>Last Name                      | Sort First: Last Name V Asc V Sort Second: First Name and MI               | V Asc V Sort                                          |
| Search Value:<br>Search by:<br>Date of Birth | Last Name First Name and MI Date of Birth Last 4 SSN N                     | Aedicaid ID PID TABS ID City County                   |
|                                              | ports page, select the <b>drop-down arrow</b> t                            | to expand the aggregate reports lis                   |
|                                              | AGGREGATE REPORTS<br>Report Selection<br>No Selection<br>Reset Generate Re |                                                       |
| Select the aggregate                         | report appropriate to the reporting need                                   | l.                                                    |
|                                              | AGGREGATE REPORTS Report Selection No Selection                            | ~                                                     |

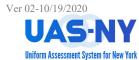

#### **Selecting Report Items:**

| 1. At the aggregate report page, select the                                                                                                    | e data items as appropriate for the reporting need.                                                                                                    |  |  |  |  |  |
|----------------------------------------------------------------------------------------------------|----------------------------------------------------------------------------------------------------|--|--|--|--|--|
| a. Select the start/stop month<br>and year using the drop-down<br>arrows.                                                                                                    | Report Selection       CANS-NY Finalized Assessments       Start Date:       January       V   October                                                                                                    |  |  |  |  |  |
| <ul> <li>b. Using the Modify Selection<br/>command button, to select<br/>one or more specific counties.</li> </ul>                                                                                                   | 2020 V 2020 V<br>Geographic Area:<br>O County<br>Modify Selection                                                                                                    |  |  |  |  |  |
| <ul> <li>c. Using the Modify Selection<br/>command button, to select<br/>one or more specific<br/>organizations. **</li> <li>d. Select one or more<br/>assessment types to be<br/>included in the report.</li> </ul> | Currently Selected Counties: All Counties<br>Organization Conducted For<br>Modify Selection<br>Currently Selected Organizations: All Organizations<br>Assessment Type<br>All Assessment Types<br>CANS-NY Re-assessment and a months<br>CANS-NY Re-assessment at 6 months<br>Existing CANS-NY upon Enrollment<br>* Hold the Ctrl key while clicking to select multiple assessment types or to de-select<br>User ID: |  |  |  |  |  |
| e. Enter the User ID for a report<br>based on the assessor who<br>completed the assessment.                                                                                                    | Sort by Last Name DRTF Finalized by User Organization Conducted For                                                                                                    |  |  |  |  |  |
| f. Select the radio button to the left of the sort by option.                                                                                                    | Report Export Type:  Portable Document Format (PDF)  Microsoft Excel (XLS)  Reset Generate Report                                                                                                    |  |  |  |  |  |

\*\* The Modify command button to select organizations is enabled after the report dates have been selected.

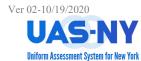

#### **Completing Report Items:**

| <ol> <li>Select the drop-down arrow to the right of:</li> <li>Repeat steps to set the Stop Date month ar<br/>Note: The reporting date cannot exceed one ye</li> </ol>                                                                                                    | •                                                                                                    |
|----------------------------------------------------------------------------------------------------|----------------------------------------------------------------------------------------------------|
| Report Selection         CANS-NY Assessments Not Finalized         Start Date:         Select a Month         January         February         March         April         May         June         July         August         September         October         November         December | Report Selection   CANS-NY Assessments Not Finalized   Start Date:   January   Select a Year   2020   2020   2019   2018   2017   2016   2015   2014   2013   2014   2012   2011                                                                                                    |
| <ol> <li>Click the Modify command button to<br/>select specific counties for the report<br/>output.</li> </ol>                                                                                                    | Geographic Area:<br>County<br>Modify Selection                                                                                                    |
| <ol> <li>Select the desired county and click the arrow point to the right to add the county to the section.</li> <li>When all counties are selected, click the Selection Done command button.</li> <li>Note: By default, all counties are included.</li> </ol>                              | Select Counties<br>Available<br>Saratoga<br>Schenectady<br>Schenectady<br>Schenectady<br>Schenectady<br>Schenectady<br>Schenectady<br>Schenectady<br>Chenectady<br>Chenectad |
| <ol> <li>Similarly, click the Modify command<br/>button to select specific organizations<br/>that assessments have been<br/>conducted for.</li> </ol>                                                                                                    | Organization Conducted For<br>Modify Selection<br>Currently Selected Organizations: All Organizations                                                                                                    |
| <ol> <li>Select the desired organization and<br/>click the arrow point to the right to<br/>add the organization to the section.</li> <li>When all organizations are selected,<br/>click the Selection Done command<br/>button.</li> </ol>                                                   | Select Organizations       Available       Adirondack Health Institute (AHI) (0344997 ^ I →       (+)                                                                                                    |
| Note: By default, all organizations are included.                                                                                                    | Reset Selection Done                                                                                                    |
| <ul><li>9. Click on the Assessment Type in the Assess</li><li>10. As appropriate, hold down the Ctrl key on y</li></ul>                                                                                                    |                                                                                                    |

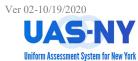

### **Completing Report Items (cont.)**

| Assessment Type<br>All Assessment Types<br>CANS-NY Assessment upon Enrollin<br>CANS-NY Re-assessment at 6 mont<br>CANS-NY Re-assessment prior to 6<br>Existing CANS-NY upon Enrollment<br>* Hold the Ctrl key while clicking to | ths<br>i months                                                                                                    |
|----------------------------------------------------------------------------------------------------|----------------------------------------------------------------------------------------------------|
| <ol> <li>Enter in a specific HCS user ID or leave<br/>blank to view assessments conducted by<br/>all users.</li> </ol>                                                                                                    | User ID:<br>taguas                                                                                                 |
| 12. Select the <b>Sort by</b> option appropriate to<br>the reporting need by clicking on the radio<br>button to the left of the sorting option.                                                                                 | Sort by <ul> <li>Last Name</li> <li>DRTF</li> <li>Finalized by User</li> <li>Organization Conducted For</li> </ul> |
| 13. Click on the radio button to the left of the preferred Report Export Type                                                                                                    | Report Export Type:<br>Portable Document Format (PDF)<br>Microsoft Excel (XLS)                                     |
| <b>Note:</b> By default, the report export type is Por<br>Acrobat Reader be installed on your computer                                                                                                    | table Document Format (PDF). This requires Adobe                                                                   |
| 14. Click on the Generate Report command buttor generator                                                                                                    | to send the report request to the system report                                                                    |

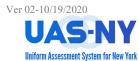

### **Completing Report Items (cont.)**

| AGGI                                                                                                    | REGATE REPORT                   | S                     |
|----------------------------------------------------------------------------------------------------|---------------------------------|-----------------------|
| Report Selection                                                                                                    |                                 |                       |
| CANS-NY Finalized Assessmen                                                                                                    | its                             | ~                     |
| Start Date:                                                                                                    | Stop Date:                      |                       |
| January                                                                                                    | ✓ October                       | ~                     |
| 2020                                                                                                    | ✓ 2020                          | ~                     |
| Geographic Area:<br>O County                                                                                                    |                                 |                       |
| Modify Selection                                                                                                    |                                 |                       |
| Currently Selected Counties: All<br>Organization Conducted For                                                                                     | bany, Rensselaer, Schenectady   |                       |
| Modify Selection                                                                                                    |                                 |                       |
| Currently Selected Organizations<br>Assessment Type                                                                                                | : All Organizations             |                       |
| All Assessment Types<br>CANS-NY Assessment upon En<br>CANS-NY Re-assessment at 6 n<br>CANS-NY Re-assessment prior<br>Existing CANS-NY upon Enrolin | nonths<br>to 6 months           |                       |
| * Hold the Ctrl key while clickin<br>User ID:                                                                                                    | g to select multiple assessment | types or to de-select |
| taguas                                                                                                    |                                 |                       |
| Sort by Last Name DRTF                                                                                                    |                                 |                       |
| <ul> <li>Finalized by User</li> </ul>                                                                                                    |                                 |                       |
| Organization Conducted For                                                                                                    |                                 |                       |
| Report Export Type:<br>Portable Document Format                                                                                                    | (PDF)                           |                       |
| Microsoft Excel (XLS)                                                                                                    |                                 |                       |
|                                                                                                    | Reset                           | Generate Report       |
|                                                                                                    |                                 |                       |

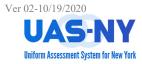

### Accessing the Completed Report

After the report request has been submitted, you will be redirected to the Reports Downloads page.

At this page, the report can be selected and downloaded. Depending on the size of the report, it may not be immediately available. You can press the F5 function key on your keyboard to refresh the report results table.

| 1.       | ine page w                                                                                                    | ill refresh, and you will be                                        | redirected to the Repor                     |           | us hage.                     |                       |  |  |  |  |  |
|----------|----------------------------------------------------------------------------------------------------|---------------------------------------------------------------------|---------------------------------------------|-----------|------------------------------|-----------------------|--|--|--|--|--|
|          |                                                                                                    |                                                                     | Report Downloads                            |           |                              |                       |  |  |  |  |  |
|          |                                                                                                    |                                                                     | rts are available for 24 hours from the tim |           | e within 24 hours to check . | again                 |  |  |  |  |  |
|          | Press refresh [F5] to see if report is ready to download. If not yet available, please return to this page within 24 hours to check again. Pending Reports |                                                                     |                                             |           |                              |                       |  |  |  |  |  |
|          | Action Report State                                                                                                    | Report Name                                                         | Parameter                                   | File Type | Submitted Date               | Completed Date        |  |  |  |  |  |
|          | Submitted                                                                                                    | CANS-NY Finalized Assessments                                       | January 2020 through October 2020           | PDF       | 10/14/2020 02:55 PM          |                       |  |  |  |  |  |
| 2.<br>3. |                                                                                                    | iate, press the F5 function<br>eport is ready, click the <b>D</b> o |                                             |           |                              | report.               |  |  |  |  |  |
|          |                                                                                                    |                                                                     | Rej                                         | oort Down | loads                        |                       |  |  |  |  |  |
| D        | ownload d Rep                                                                                                    |                                                                     | ee if report is ready to download. If       |           |                              |                       |  |  |  |  |  |
|          | Action                                                                                                    | Report Name                                                         | Parameter                                   | File Typ  | e Submitted Date             | Completed Date        |  |  |  |  |  |
|          | Download                                                                                                    | CANS-NY Assessments Not Finalized                                   | January 2020 through September              | 2020 PDF  | 10/14/2020 12:27 P           | M 10/14/2020 12:27 PM |  |  |  |  |  |
|          |                                                                                                    |                                                                     |                                             |           |                              |                       |  |  |  |  |  |

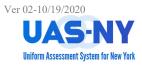

### Completed Reports – Examples: CANS-NY HCBS Report

| 4   | AutoSave 💽 🕅 🖁 🤘                               | <b>?~</b> ?~     |          |                | ך ב           |                               |                                 | CansHcbsA | .ggregate-16  | 0279141286 | 1 - Read-Or                | ıly - Excel   |           |                   |                          |                                    |               | Lisa Gro |
|-----|------------------------------------------------|------------------|----------|----------------|---------------|-------------------------------|---------------------------------|-----------|---------------|------------|----------------------------|---------------|-----------|-------------------|--------------------------|------------------------------------|---------------|----------|
| Fil | le <mark>Home</mark> Insert                    | Page L           | ayout F  | ormulas        | Data Re       | view Vie                      | w Developer                     | Help F    | orms A        | Acrobat    | , С Sei                    | arch          |           |                   |                          |                                    |               |          |
|     | Cut<br>□ □ Copy ~<br>ste<br>✓ ✓ Format Painter | Calibri<br>B I U |          | 11 - A^        |               | = <sup>8</sup> ∕~~<br>≡ •≡ •≡ | 않 Wrap Text<br>태 Merge & Center | Gener     |               |            | Conditional<br>ormatting ~ | Format as     |           | sert Delete       | Format                   | ∑ AutoSun<br>↓ Fill ∽<br>♦ Clear ~ | 乙 Ƴ<br>Sort 8 | k Find & |
|     | Clipboard S                                    |                  | Font     |                | L2            | Align                         | ment                            | 5         | Number        | 5          | 2                          | Styles        | yies -    | Cells             |                          |                                    | Editing       | Select   |
| A1  |                                                | • I              | × •      | f <sub>x</sub> | Reporting Per | iod                           |                                 |           |               |            |                            |               |           |                   |                          |                                    |               |          |
| 4   | А                                              |                  | В        | С              | D             | E                             | F                               | G         | н             | 1          | J                          | К             | L         | М                 | N                        | 0                                  | Р             | Q        |
|     |                                                |                  |          |                |               |                               |                                 |           | CANS-NY       | Health     |                            | Assessin<br>g | Asmt      | Linked<br>CANS-NY | Linked<br>CANS-NY        | Reason                             | County<br>of  |          |
| 1   |                                                |                  | Last     | First          |               |                               | Child Transitioned              | Asmt      | Asmt          | Home       | MC Plan                    | Organizat     |           | Refer             | Finalized                |                                    | 1 - C         | LPHA     |
| - 1 | Reporting Period                               |                  | Name     | Name           | Date of Birth |                               | from 1915c                      | Туре      | Туре          | Name       | Name                       | ion           | Date      | Date              | Date                     | ReAssess                           |               | Form     |
| -   | Reasmt Due: Jan-2021                           |                  | Anderson |                |               |                               | No selection                    |           |               |            | ack Health                 | r APICHA (H   |           |                   |                          |                                    | Albany        |          |
|     | Reasmt Due: Jan-2021                           |                  | Anderson |                |               |                               |                                 |           | C Eligibility |            |                            |               | 9/22/2020 |                   |                          |                                    | Albany        | Yes      |
| -   | Reasmt Due: Jan-2021                           |                  | Crammer  |                |               |                               | No selection                    |           | C Eligibility |            |                            |               | 8/12/2020 |                   |                          |                                    | Albany        | Yes      |
|     | Reasmt Due: Jan-2021                           |                  | Michaels | Frances        |               |                               | No selection                    |           | C Eligibility |            |                            | -             | 8/5/2020  |                   |                          |                                    | Albany        | Yes      |
| 1   | Reasmt Due: Jan-2021                           | - Oct-2021       | Miller   | Anna           |               |                               | No selection                    |           | C Eligibility |            |                            |               | 7/31/2020 |                   |                          |                                    | Albany        | Yes      |
|     | Reasmt Due: Jan-2021                           | - Oct-2021       | Miller   | James          | 10/21/2015    | JM12345A                      | No selection                    | HCBS/LO   | C Eligibility | 0-5        |                            | APICHA (H     | 9/30/2020 |                   |                          |                                    | Albany        | Yes      |
|     | Reasmt Due: Jan-2021                           | Oct-2021         | Morris   | Michelle       | 10/21/2015    | AA12345A                      | No selection                    | HCBS/LO   | C Eligibility | Adirond    | ack Health                 | r APICHA (H   | 8/5/2020  | 8/5/2020          | ) <mark>8/5/202</mark> 0 | ) Significan                       | Albany        | Yes      |
|     | Reasmt Due: Jan-2021                           | - Oct-2021       | Morris   | Michelle       | 10/21/2015    | AA12345A                      | No selection                    | CANS-NY   | CANS-NY       | Adirond    | ack Health                 | r APICHA (H   | 8/5/2020  |                   |                          |                                    | Albany        |          |
|     | Reasmt Due: Jan-2021                           | - Oct-2021       | test     | case           | 1/1/2017      | TW26262H                      | No                              | HCBS/LO   | C Eligibility | 0-5        |                            | APICHA (H     | 8/14/2020 |                   |                          |                                    | Albany        |          |
| 1   |                                                |                  |          |                |               |                               |                                 |           |               |            |                            |               |           |                   |                          |                                    |               |          |
| 2   |                                                |                  |          |                |               |                               |                                 |           |               |            |                            |               |           |                   |                          |                                    |               |          |
| 3   |                                                |                  |          |                |               |                               |                                 |           |               |            |                            |               |           |                   |                          |                                    |               |          |
|     |                                                |                  |          |                |               |                               |                                 |           |               |            |                            |               |           |                   |                          |                                    |               |          |

### **Completed Reports – Examples: Organization's Case List Report**

| A   | utoSave 💽 Off | )目り          | • (? · 🏚   | . 🖬 🗋 🖻                 | ┣ -         |            |                | Orga        | nizationCaseList-160 | 2793084347 - Read-Only - Excel     |                       |               |            |
|-----|---------------|--------------|------------|-------------------------|-------------|------------|----------------|-------------|----------------------|------------------------------------|-----------------------|---------------|------------|
| Fil | e Home        | Insert       | Page Layo  | out Formula             | is Data     | Review     | View Deve      | oper Hel    | p Forms A            | robat 🔎 Search                     |                       |               |            |
| F   |               |              |            |                         |             | Queriec &  | Connections    |             |                      |                                    | P _6                  |               |            |
|     |               | Li 🗄 🗄       | l Lõ       |                         |             |            | z              | AZ V        | Reapply              |                                    |                       |               | ₩?         |
| G   |               | From From T  |            | Existing                | Refresh     | Properties | Z J            | Sort Filte  | er <u>"</u>          | Text to Flash Remove Data          | Consolidate Relations |               | What-If    |
| Dat | a 🛩 Text/CSV  | Web Ran      | ge Sources | s Connections           |             | Edit Links |                |             | िक्स Advanced        | Columns Fill Duplicates Validation | Ŷ                     | Data Model    | Analysis ~ |
|     |               | Get & Transf | orm Data   |                         | Queri       | es & Conn  | ections        | Sort &      | Filter               | Data                               | Tools                 |               | Fore       |
| F22 | 2             |              | ▼ : )      | $\times \checkmark f_x$ | APICHA (I   | нсма)      |                |             |                      |                                    |                       |               |            |
|     | Α             | в            | с          | D                       | E           |            | F              | G           | н                    | 1                                  | J                     | К             | L          |
| 1   | Report Date   | Last Name    | First Name | Date of Birth           | Medicaid ID |            | Organization   | Service Dom | nain Attest Action   | HCS User ID                        | Attest Action Date    | Attest Expiry |            |
| 2   | 10/15/2020    | Murray       | S          | 1/1/1950                |             |            | APICHA (HHCMA) | CANS        | Attested             | fas40 (Frank Island)               | 10/25/2019            | 4/25/2021     |            |
| 3   | 10/15/2020 t  | test         | exam       | 1/1/2018                | NZ29852Y    |            | АРІСНА (ННСМА) | CANS        | Signed               | xz334 (Anna Sommerlen)             | 7/18/2019             | 1/18/2021     |            |
| 4   | 10/15/2020    | Murray       | Thomas     | 1/1/1940                | AA11111A    |            | APICHA (HHCMA) | CANS        | Attested             | wed45 (Wilma Patterson)            | 11/7/2019             | 5/7/2021      |            |
| 5   | 10/15/2020    | Anderson     | Arthur     | 3/15/2018               |             |            | APICHA (HHCMA) | CANS        | Attested             | rad34 (Rober Andres)               | 11/8/2019             | 5/8/2021      |            |
| 6   | 10/15/2020    | Brown        | Dave       | 4/25/2010               | DB12345B    |            | APICHA (HHCMA) | CANS        | Attested             | wed45 (Wilma Patterson)            | 4/25/2019             | 10/25/2020    |            |
| 7   | 10/15/2020    | Alpha        | Jake       | 8/1/2010                | JA12345A    |            | APICHA (HHCMA) | CANS        | Attested             | aab24 (John Sawyu)                 | 5/10/2019             | 11/10/2020    |            |
| 8   | 10/15/2020 t  | test         | test       | 1/1/2016                | WT99999H    |            | АРІСНА (ННСМА) | CANS        | Signed               | xz334 (Anna Sommerlen)             | 7/18/2019             | 1/18/2021     |            |
| 9   | 10/15/2020    | Testperson   | A          | 1/1/2012                | AA02646B    |            | APICHA (HHCMA) | CANS        | Attested             | wed45 (Wilma Patterson)            | 10/29/2019            | 4/29/2021     |            |
| 10  | 10/15/2020    | Leonov       | Yakov      | 2/2/2017                |             |            | АРІСНА (ННСМА) | CANS        | Attested             | fas40 (Frank Island)               | 10/31/2019            | 4/30/2021     |            |
| 11  | 10/15/2020    | Anderson     | William    | 10/15/2010              |             |            | APICHA (HHCMA) | CANS        | Attested             | rad34 (Rober Andres)               | 6/6/2019              | 12/6/2020     |            |
| 12  | 10/15/2020 t  | test         | cooper     | 1/1/2016                | HF23737L    |            | APICHA (HHCMA) | CANS        | Signed               | ccv45 (Carol Smith)                | 7/18/2019             | 1/18/2021     |            |
| 13  | 10/15/2020    | swami        | john       | 1/1/2011                | GT22626J    |            | APICHA (HHCMA) | CANS        | Signed               | ccv45 (Carol Smith)                | 10/2/2019             | 4/2/2021      |            |
| 14  | 10/15/2020    | Murray       | Sean       | 1/1/1940                | AF43242A    |            | APICHA (HHCMA) | CANS        | Attested             | fas40 (Frank Island)               | 10/8/2019             | 4/8/2021      |            |
| 15  | 10/15/2020    | Testperson   | N          | 2/1/2010                | AA02607B    |            | APICHA (HHCMA) | CANS        | Attested             | wed45 (Wilma Patterson)            | 10/24/2019            | 4/24/2021     |            |
| 16  | 10/15/2020    | Testperson   | S          | 7/1/2010                | AA02612B    |            | APICHA (HHCMA) | CANS        | Attested             | wed45 (Wilma Patterson)            | 10/24/2019            | 4/24/2021     |            |
| 17  | 10/15/2020    | Cronin       | Tim        | 1/17/1997               | DE33333S    |            | APICHA (HHCMA) | CANS        | Signed               | fas40 (Frank Island)               | 10/25/2019            | 4/25/2021     |            |
| 18  | 10/15/2020    | Block        | Samuel     | 3/15/2019               |             |            | APICHA (HHCMA) | CANS        | Attested             | rad34 (Rober Andres)               | 11/8/2019             | 5/8/2021      |            |